### Welcome to 1,2,3 Science Fonts!

1, 2, 3 Science Fonts is an essential tool in the development of materials for the science classroom. Use them to form your own creative worksheets, assessments, presentations and more!

### Single User License

If you purchased a single user license, you have permission to install and use 1, 2, 3 Science Fonts on your school computer and your home computer. Please do not "share" with other computers or network this software.

### School Site License

Purchase of a site license allows you to install 1, 2, 3 Science Fonts on every computer in your school as well as each teacher's home computer. You may also install this software on a school network, but not on a district server.

#### **District License**

Purchase of a district license allows you to install 1, 2, 3 Science Fonts on all district computers and district employee's home computers. The software may also be placed on a district network.

### Publishing

Print items created with 1, 2, 3 Science Fonts may be freely distributed. Print items created for sale should have the acknowledgement "A portion of the materials contained in this publication were created with the use of 1, 2, 3 Science Fonts" on the copyright page. There are no publishing fees. The fonts may not be distributed in any way, nor can they be embedded on websites. Please contact info@justusteachers.com for more information.

\*Please do not "share" 1,2,3 Science Fonts in any manner inconsistent with your license.

### About the fonts...

1, 2, 3 Science Fonts has been specially created for science teachers. Every effort has been made to provide user-friendly fonts that will enhance your classroom teaching.

To make the fonts easy to find and use, all 1, 2, 3 Science Fonts start with "123" and have been grouped together near the top of your font menu.

The following pages detail the keystrokes involved in each font. A detailed listing of each keystroke/symbol association is provided, followed by a short description of how each font is laid out on the keyboard.

Some of the specialty fonts (that place one keystroke on top of another) may require you to strike the space bar several times after you've typed a symbol in order to avoid inadvertently placing one symbol on top of another.

Most of the fonts will be easier to see in larger sizes (48 and higher). Some fonts may appear incomplete on your computer screen when using smaller sizes, but will print clearly.

Keep in mind that all the features that work on your other installed fonts will also work on all of your 1, 2, 3 Science Fonts. Thus, the **Bold** feature will make your font bolder, <u>Underline</u> will underline your font, and *Italicize* will italicize your font!

The four thermometer fonts all work the same way, but each is marked with different increments.

| Font            | Counts by |
|-----------------|-----------|
| 123Thermometer1 | 1         |
| 123Thermometer2 | 2         |
| 123Thermometer3 | 5         |
| 123Thermometer4 | 10        |

The lowercase keys of the top 2 rows will place Fahrenheit thermometers, while the uppercase keys will place Celsius thermometers.

The bottom 2 rows are used to "fill" the thermometers. The a through - (hyphen) keys fill the lower third of the thermometer, A through " (quotes mark) fill the middle section, and z through . (period) can fill the top third.

To place a thermometer, first press the key for the thermometer of your choice, then press one of the "fill" keys. Press the space bar 2 or more times to advance the cursor past the thermometer before continuing to type.

Because the cursor does not move until you press "space", you can press several of the "fill" keys until you find the one that you want. Also, it is possible to change the color of the "fill" by changing the font color after you have placed the thermometer and before you press a "fill" key.

### **Example**

Goal: Create a thermometer showing 78°F.

Step 1: Choose a thermometer font. This example uses 123Thermometer2.

Step 2: Select a thermometer face that contains  $78^{\circ}$  in its range. You can use either p or [. This example uses p.

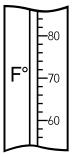

Step 3: Locate the key that contains a fill level that will reach the 78° mark. In this case, use the x.

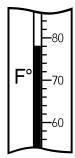

**NOTE:** Fill levels increase as you move across the keyboard from left to right. Since the cursor does not move until you press the space bar, you can simply type keys from left to right until you reach the desired fill level.

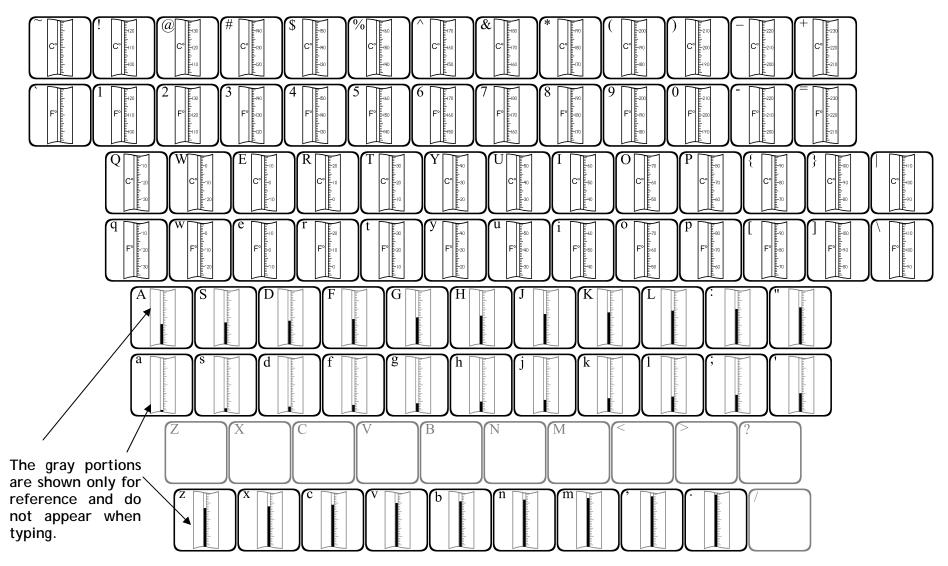

The thermometers can be "filled" to many different levels. First type in a thermometer face, then type in a "fill". The fill level will appear inside the thermometer.

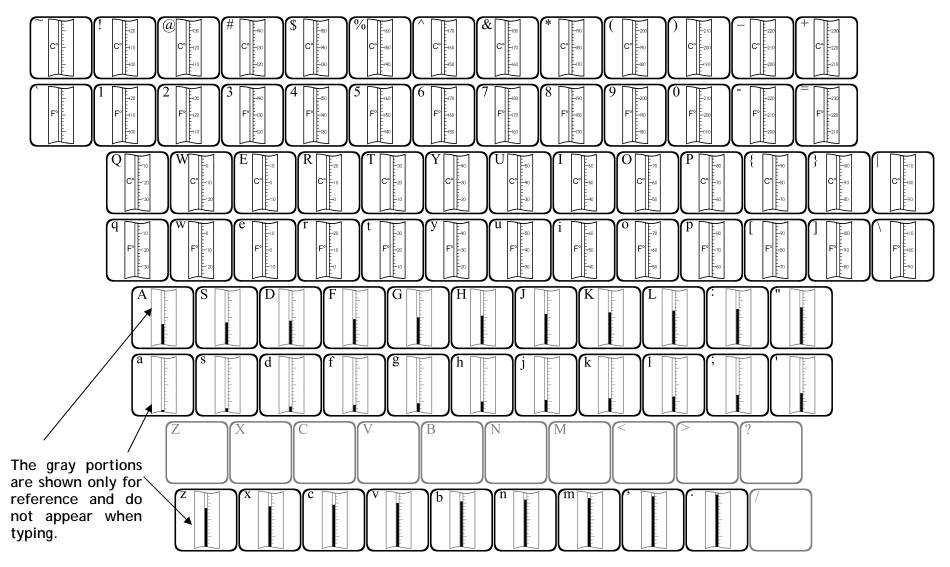

The thermometers can be "filled" to many different levels. First type in a thermometer face, then type in a "fill". The fill level will appear inside the thermometer.

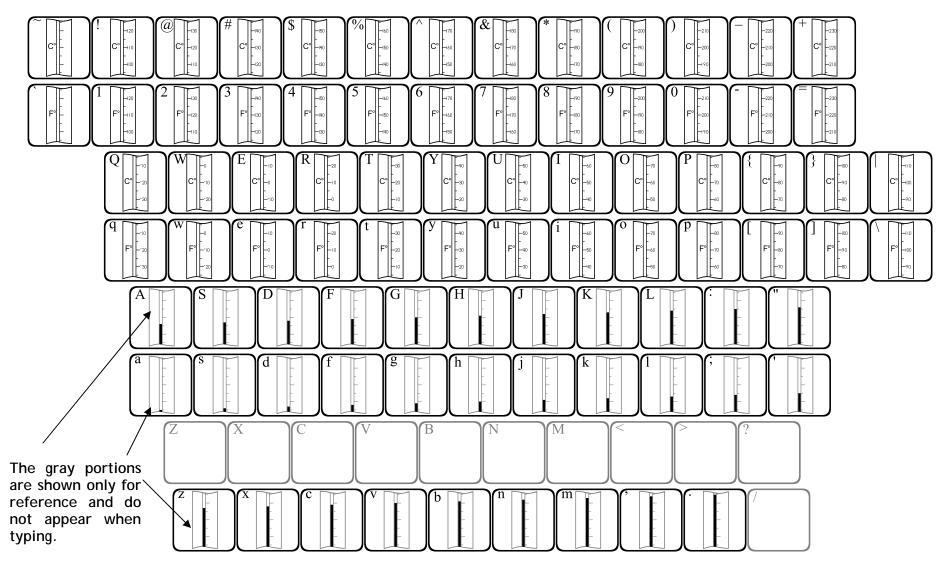

The thermometers can be "filled" to many different levels. First type in a thermometer face, then type in a "fill". The fill level will appear inside the thermometer.

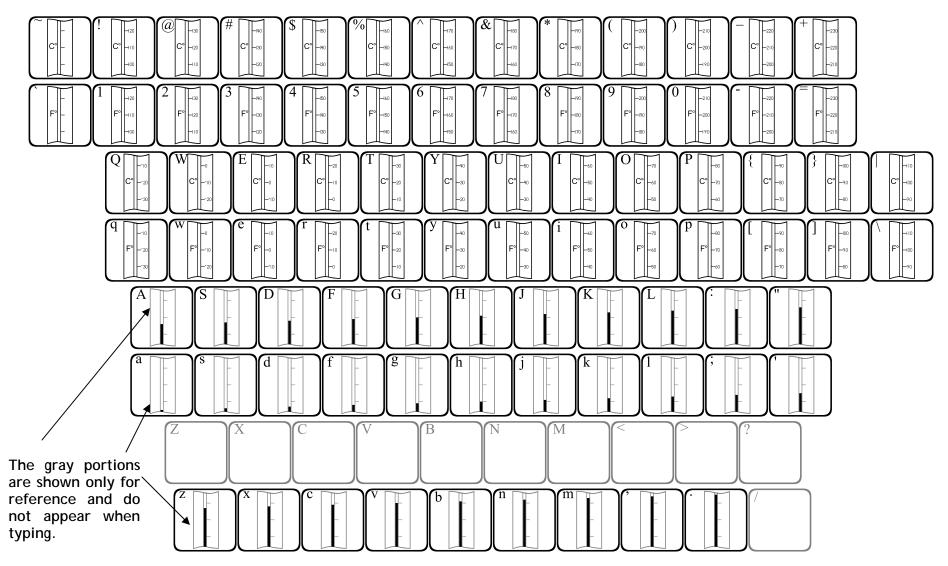

The thermometers can be "filled" to many different levels. First type in a thermometer face, then type in a "fill". The fill level will appear inside the thermometer.